# ProgressBook© Online Grade Book Instructions (PARENT)

Welcome to the new ProgressBook<sup>©</sup> Parent Access grade book. Follow the instructions on this sheet to view your student's classroom progress. **Please save this paper for future reference.**

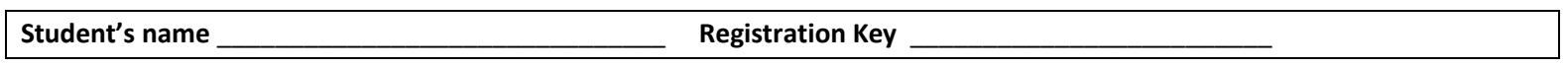

#### **How to create your account**

#### **Step 1:**

Go to https://parentaccess.neonet.org and select the Cuyahoga Falls School District from the list.

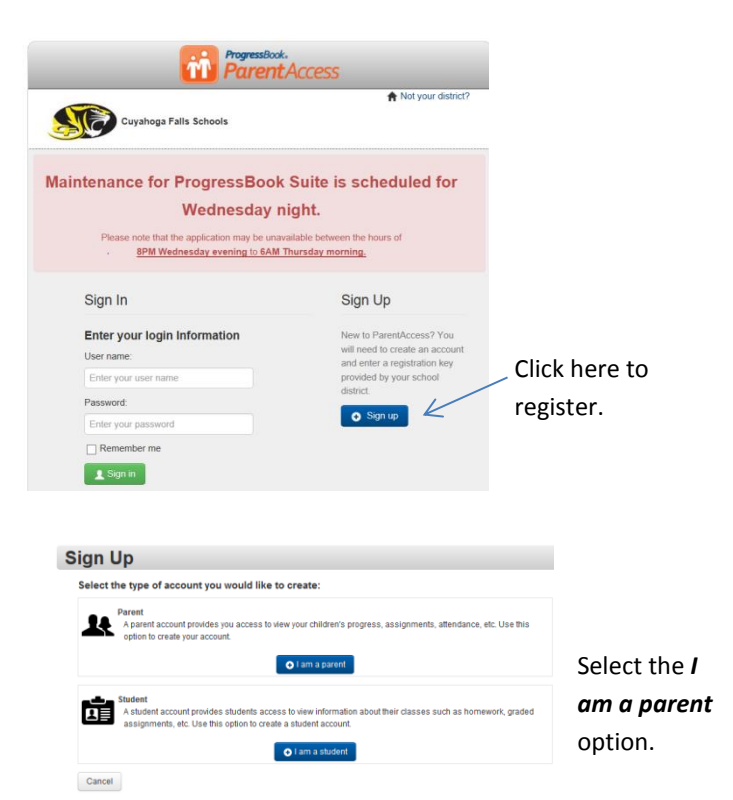

## **Step 2: Enter Parent Information**

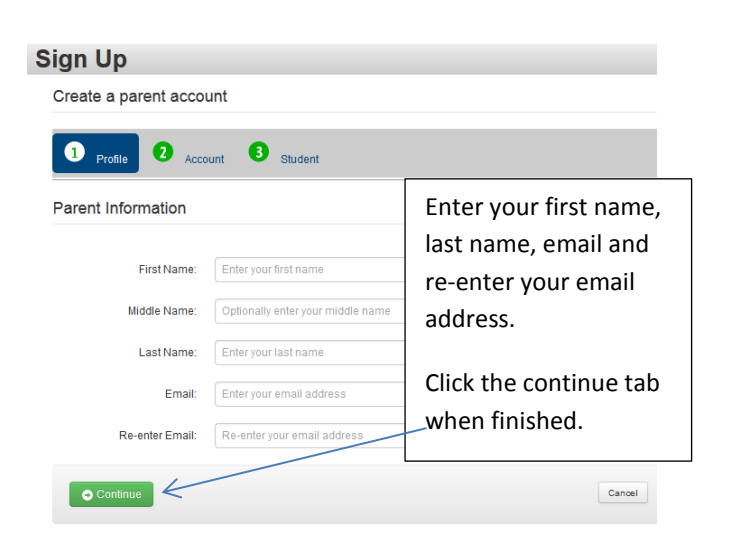

### **Step 3: Create a Parent Account**

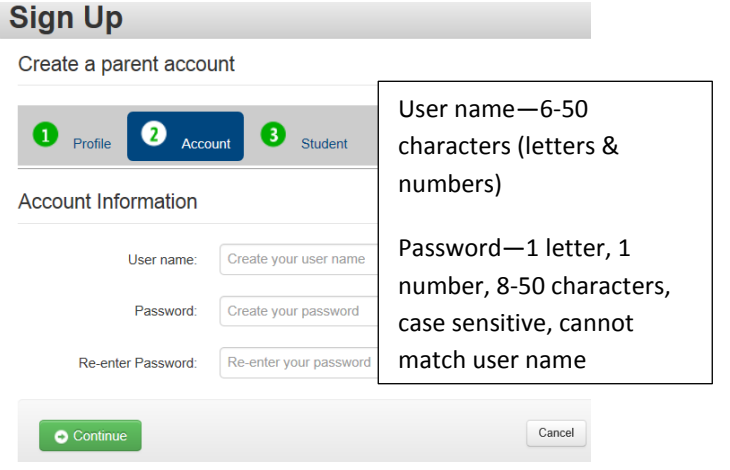

## **Step 4: Student Information**

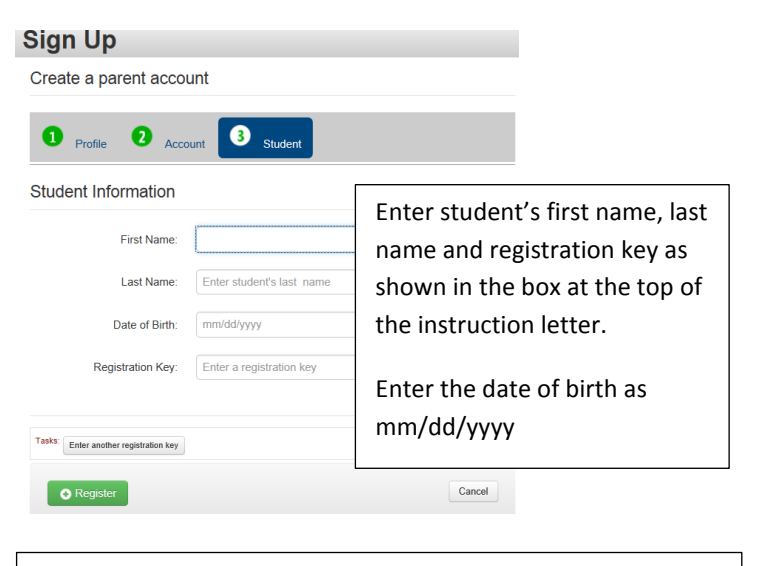

**Step 5: Successfully Created Account Created Account Created Account Created** If you have another student to register click *enter another registration key.* When you are finished adding students, click **register.**

Account creation was successful. Click to log into Log in to your new account ProgressBook© Copyright © 2003 - 2013 Software Answers, Inc.

### **Progress Book For Parents**

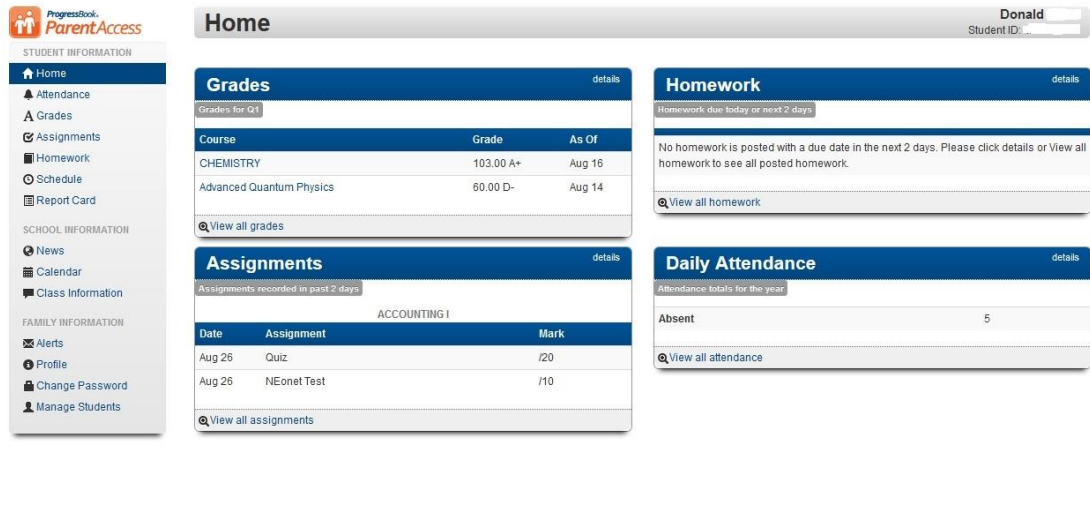

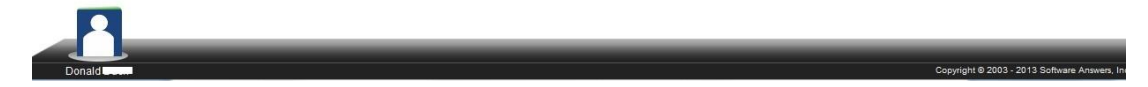

### **MISCELLANEOUS INFORMATION**

#### **ALERTS**

High School and middle school parents can sign up to receive alerts for missing assignments and low assignment marks. The alert is sent to your email address. Click on **Alerts** (located under *family information)* to get started. The low assignment mark requires you to click on *set low mark settings.* You must then select the grade for the low mark. Update after your selections are complete.

#### **MANAGE STUDENTS OPTION**

This is where you can add a new student to your account. Students cannot have the same email as the parent.

**Help** is available by clicking the word "help" located in the top right corner.

### **TROUBLESHOOTING**

#### **CREATING STUDENT ACCOUNTS**

Parents can create student accounts if they have a student registration key. If a student has already created the account, the parent cannot add a second account.

#### **PASSWORDS AND USER NAME**

The parent has to manage and create the account using the "key" provided at the beginning of this sheet. You must obtain your "key" from your school building. The key is only good for one time use. If the "key" is not working, you probably successfully logged into the grade book.

If you can't access your account **after** you have registered, you must return to <https://parentaccess.neonet.org/>and click *Can't access your account.* **The school cannot see your password.**

The *I forgot my password* requires you to enter your username. A link to reset your password will be sent to your email. You only have 30 minutes to activate this link or you have to go through the process again.

The *I forgot my user name* requires your email address. The user name is sent to your email.

**Locked Accounts**—For security reasons, accounts will lock after 10 failed attempts to log into an account. You must wait 10 minutes to try again.

Screen shots and information are from ProgressBook© (Software Answers) for training purposes. Please refer to the *ProgressBook Parent Access User Guide*© *for* more information*.* This can be found on the district website*.*